User Manual

# OBTFPM – Widgets

Release 14.1.0.0.0 PART No. E 97615-01 Oracle Banking Trade Finance Process Management User Guide Oracle Financial Services Software Limited Oracle Park Off Western Express Highway Goregaon (East) Mumbai, Maharashtra 400 063 India Worldwide Inquiries: Phone: +91 22 6718 3000 Fax: +91 22 6718 3001 www.oracle.com/financialservices/ Copyright © 2018,Oracle and/or its affiliates. All rights reserved. Oracle and Java are registered trademarks of Oracle and/or its affiliates. Other names may be trademarks of their respective owners.U.S. GOVERNMENT END USERS: Oracle programs, including any operating system, integrated software, any programs installed on the hardware, and/or documentation, delivered to U.S. Government end users are "commercial computer software" pursuant to the applicable Federal Acquisition Regulation and agency-specific supplemental regulations. As such, use, duplication, disclosure,modification, and adaptation of the programs, including any operating system, integrated software, any programs installed on the hardware, and/or documentation, shall be subject to license terms and license restrictions applicable to the programs. No other rights are granted to the U.S. Government.This software or hardware is developed for general use in a variety of information management applications. It is not developed or intended for use in any inherently dangerous applications, including applications that may create a risk of personal injury. If you use this software or hardware in dangerous applications, then you shall be responsible to take all appropriate failsafe, backup,redundancy, and other measures to ensure its safe use. Oracle Corporation and its affiliates disclaim any liability for any damages caused by use of this software or hardware in dangerous applications.This software and related documentation are provided under a license agreement containing restrictions on use and disclosure and are protected by intellectual property laws. Except as expressly permitted in your license agreement or allowed by law, you may not use, copy, reproduce, translate, broadcast, modify, license, transmit, distribute, exhibit, perform, publish or display any part, in any form, or by any means. Reverse engineering, disassembly, or decompilation of this software, unless required by law for interoperability, is prohibited.The information contained herein is subject to change without notice and is not warranted to be error-free. If you find any errors,please report them to us in writing.This software or hardware and documentation may provide access to or information on content, products and services from third parties. Oracle Corporation and its affiliates are not responsible for and expressly disclaim all warranties of any kind with respect to third-party content, products, and services. Oracle Corporation and its affiliates will not be responsible for any loss, costs, or damages incurred due

to your access to or use of third-party content, products, or services.

### Table of Contents

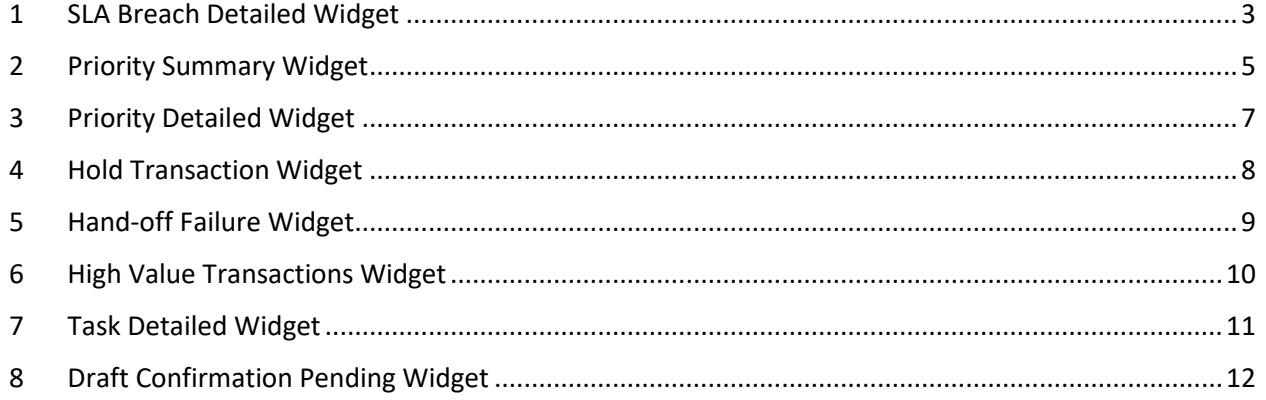

# <span id="page-3-0"></span>**1 [SLA Breach Detailed Widget](https://confluence.oraclecorp.com/confluence/display/TMOS/2.+SLA+Breach+Detailed+Widget)**

#### **User can access SLA Breach widget from the Dashboard**

#### **Summary**

As a User you can access SLA Breach widget from the Trade Mid Office (TMO) system Dashboard.

#### **Description**

User when he logs in to Tread Mid Office (TMO) Solution application with appropriate credentials, User will be able to see the Dashboard screen. User can see the SLA Breach widget on dashboard.

#### **SLA Breach Widget Screen**

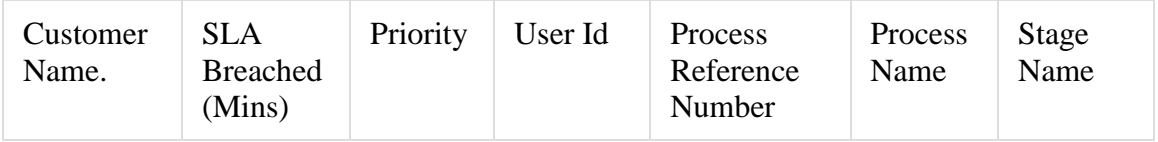

This widget should list the applications that have not been completed within the SLA time. This report can be directly generated from menu or from within SLA status in dashboard.

Logic: SLA Breach Time = (present time - Start time) - SLA maintained

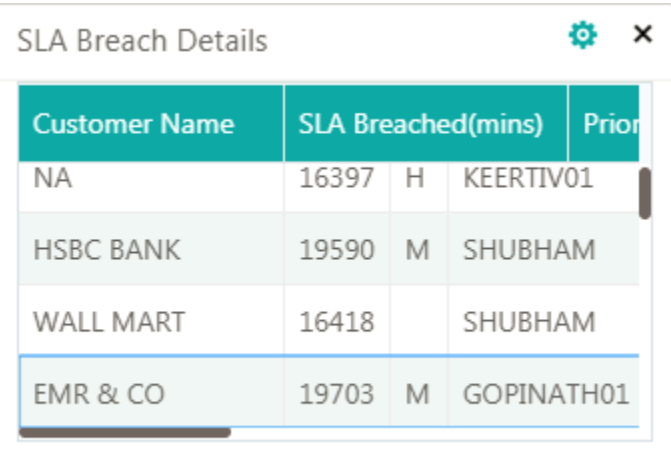

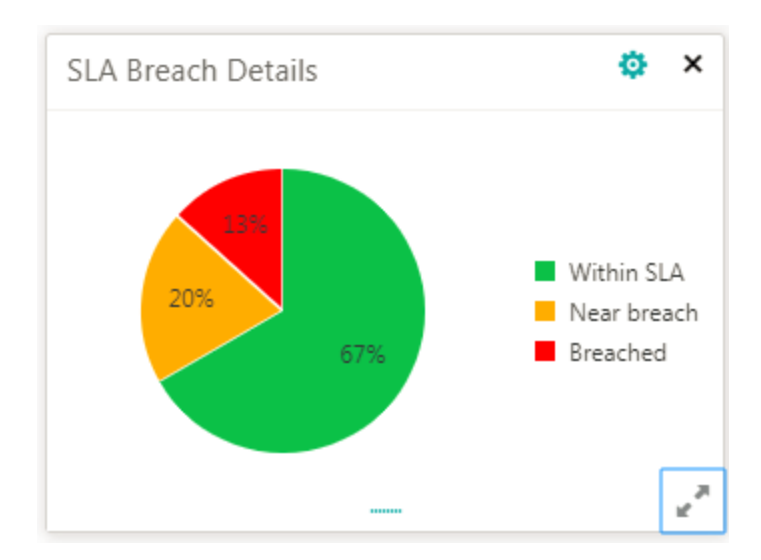

# <span id="page-5-0"></span>**2 Priority Summary Widget**

#### **As a user I want to access Priority Summary widget from the Dashboard**

#### **Summary**

An User can access Priority Summary widget from the Trade Mid Office (TMO) system Dashboard.

#### **Description**

As a user when you log in to Trade Mid Office (TMO) System with appropriate credentials, you should be able to see the Dashboard screen. User can also see the Priority Summary widget on dashboard.

#### **Priority Transaction Widget Screen Shot**

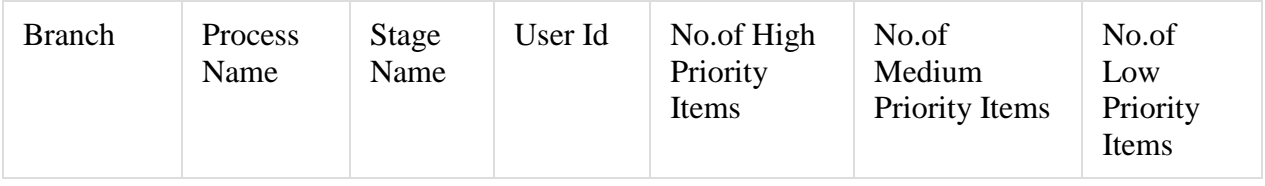

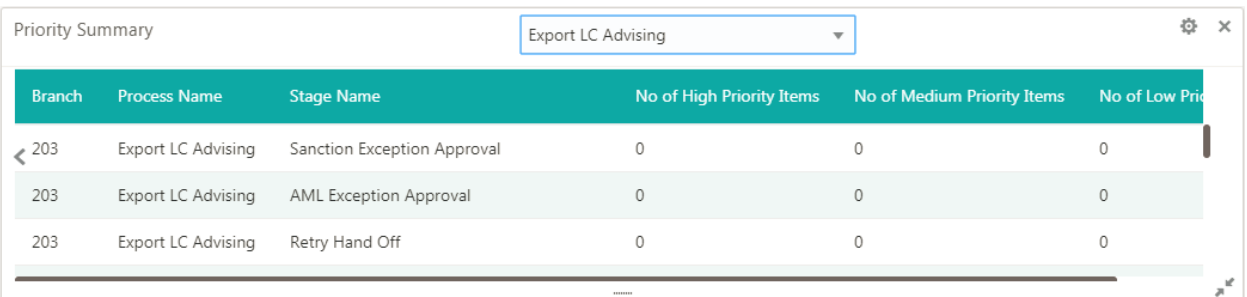

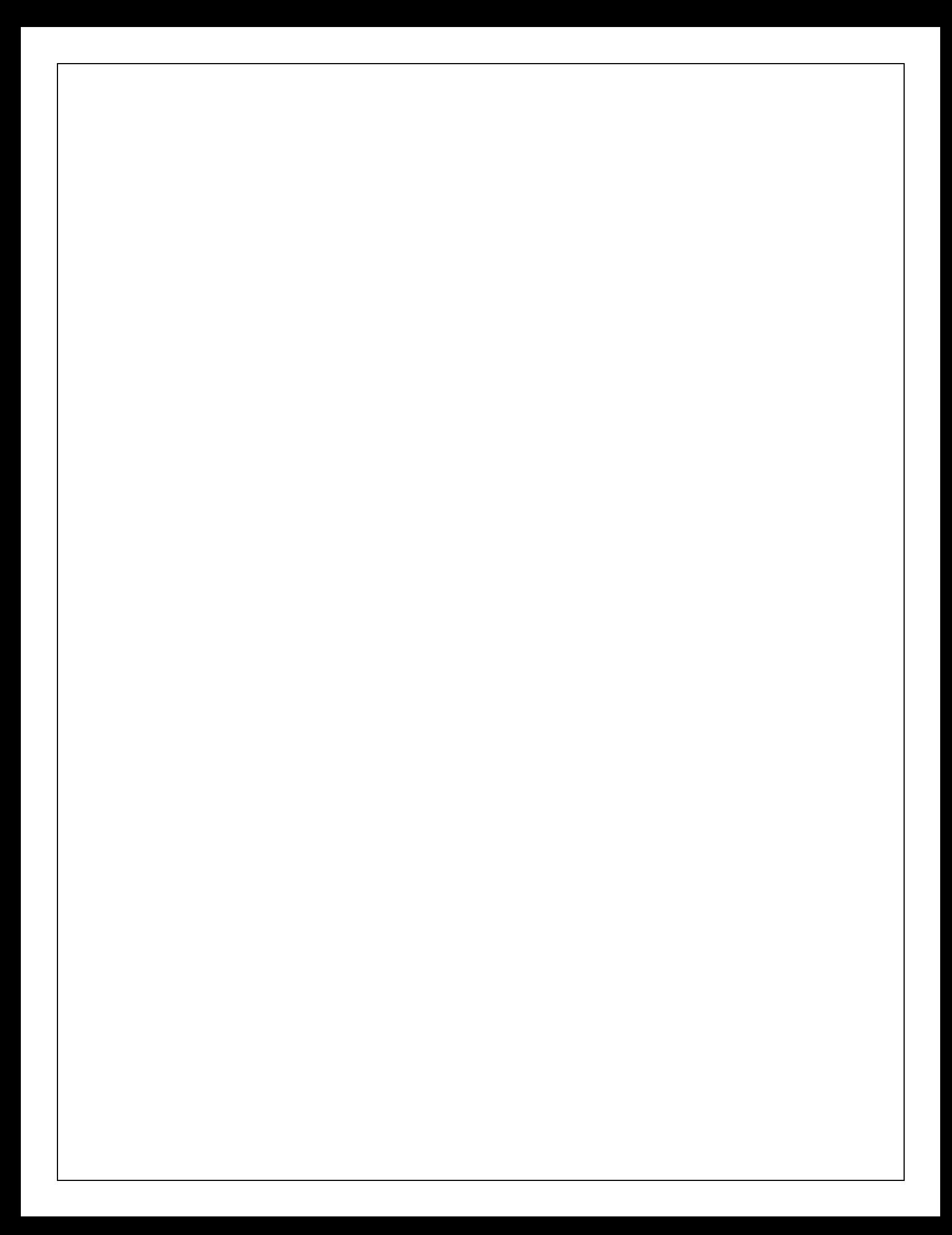

# <span id="page-7-0"></span>**3 [Priority Detailed Widget](https://confluence.oraclecorp.com/confluence/display/TMOS/4.+Priority+Detailed+Widget)**

#### **As a user I want to access Priority Detailed widget from the Dashboard**

#### **Summary**

As a User you can access Priority Detailed Widget from the Trade Mid Office (TMO) system Dashboard. Once user clicks on an item in the widget, based on his access credentials, the system will allow you only a read only view of the record.

#### **Description**

As a user when you log in to Tread Mid Office (TMO) Solution application with appropriate credentials, user should be able to see the Dashboard screen. User will be able to see the Priority Detailed Widget on dashboard.

#### **Priority Detailed Widget Screen Shot**

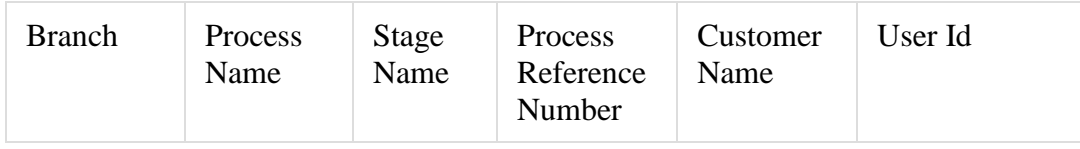

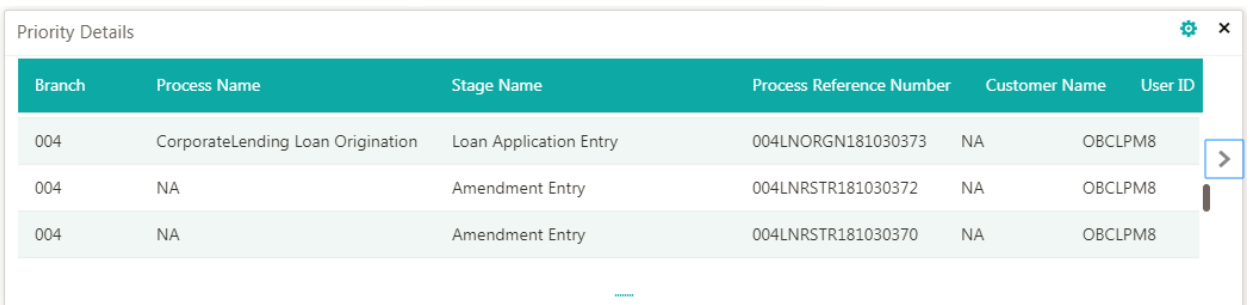

### <span id="page-8-0"></span>**4 [Hold Transaction](https://confluence.oraclecorp.com/confluence/display/TMOS/4.+Priority+Detailed+Widget) Widget**

#### **As a user you can access Hold Transaction widget from the Dashboard**

#### **Summary**

As a User you can access Hold Transaction widget from the Trade Mid Office (TMO) system Dashboard. Based on user access credentials, the system will allow you only a read only view of the record

#### **Description –**

As a user when you log in to Tread Mid Office (TMO) system with appropriate credentials, user will be able to see the Dashboard screen. User can see the Hold Transaction widget on dashboard. This widget will list the transactions put 'on hold'.

#### **Hold Transaction Widget Screen Shot**

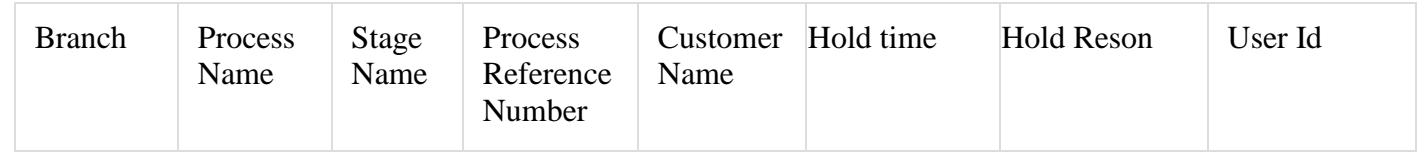

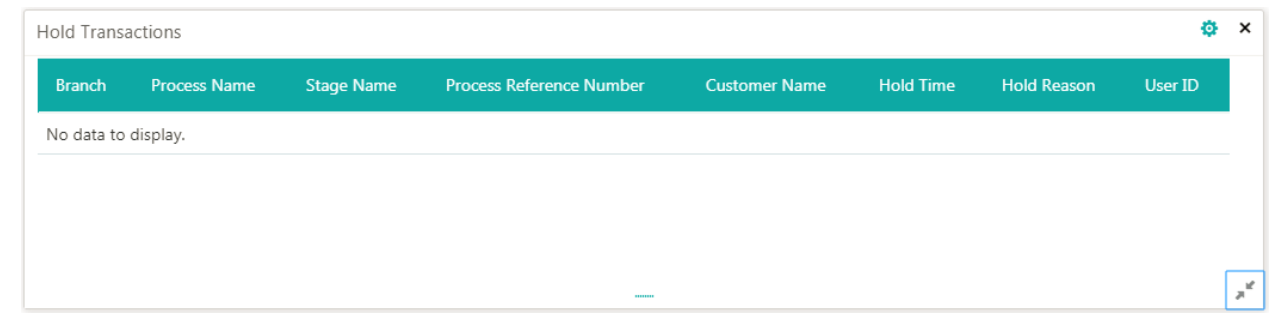

#### **Filters:**

Filter criteria available for Hold Transaction will be based on - Branch, Date Range, Process Name, Stage name.

Status= Hold

# <span id="page-9-0"></span>**5 [Hand-off Failure Widget](https://confluence.oraclecorp.com/confluence/display/TMOS/6.+Hand-off+Failure+Widget)**

#### **User can access Hand-Off Failure widget from the Dashboard**

#### **Summary**

User can access Hand-Off Failure widget from the Trade Mid Office (TMO) system Dashboard. Based on user access credentials, the system will allow you only a read only view of the available record.

#### **Description**

When the user logs in to Tread Mid Office (TMO) Solution application with appropriate credentials,he will be able to see the Dashboard screen. User can see the Hand-Off Failure widget on dashboard. System should list the items that failed hand off and need to be retried.

#### **Hand-Off Failure Widget Screen Shot:**

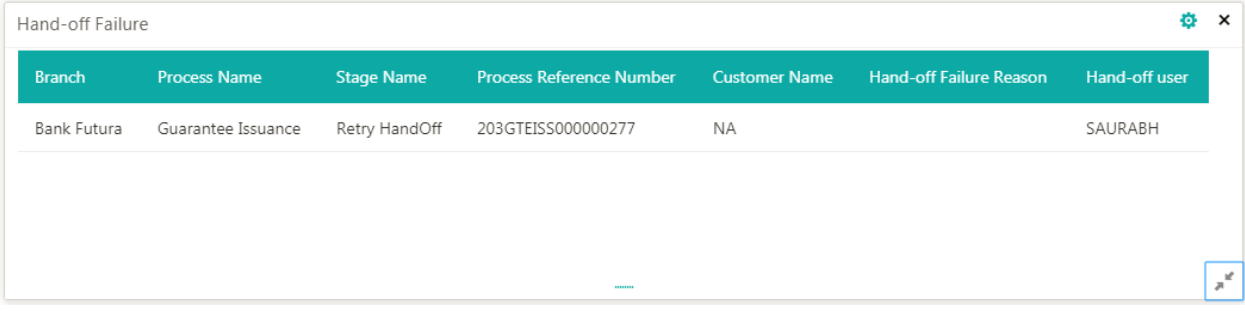

\*List the transactions for the given criteria where Status= Hand-off Failed

### <span id="page-10-0"></span>**6 [High Value Transactions Widget](https://confluence.oraclecorp.com/confluence/display/TMOS/7.+High+Value+Transactions+Widget)**

#### **User can access High Value Transaction widget from the Dashboard**

#### **Summary-**

User can access High Value Transaction widget from the Trade Mid Office (TMO) system Dashboard.

Based on user access credentials, you can view (read only) the detailed transaction from the widget.

#### **Description**

User when logs in to Tread Mid Office (TMO) System with appropriate credentials, user will be able to see the Dashboard screen. User can see the High Value Transaction widget on dashboard.

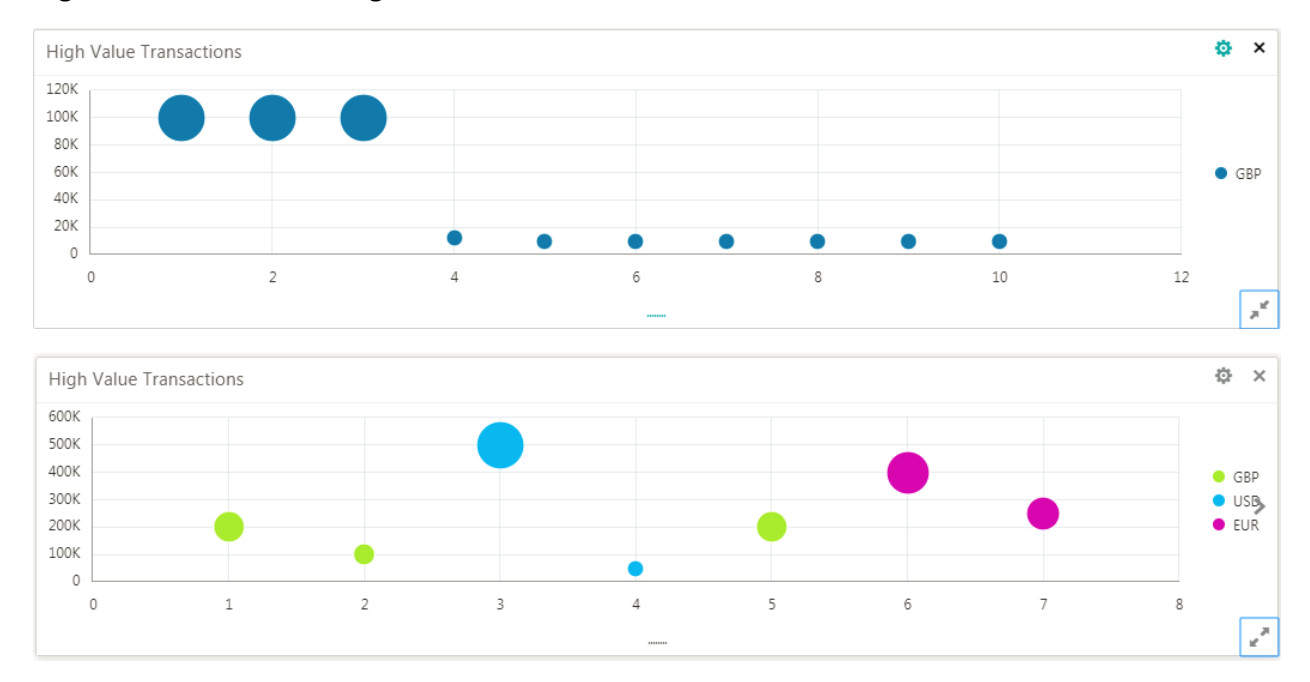

#### **High Value Transaction Widget Screen Shot**

#### **Filters:**

Filter criteria available for High Value Transaction will be based on - Branch, Date Range, Process Name, Customer Name, Currency (Cur) and Amount.

# <span id="page-11-0"></span>**7 [Task Detailed Widget](https://confluence.oraclecorp.com/confluence/display/TMOS/8.+Task+Detailed+Widget)**

#### **User can access Task Detailed widget from the Dashboard**

#### **Summary**

User can access Task Detail widget from the Trade Mid Office (TMO) system Dashboard.

#### **Description –**

User when logs in to Tread Mid Office (TMO) Solution application with appropriate credentials, User will be able to see the Dashboard screen. User can see the Task Detail widget on dashboard.

#### **Task Detailed Widget Screen Shot**

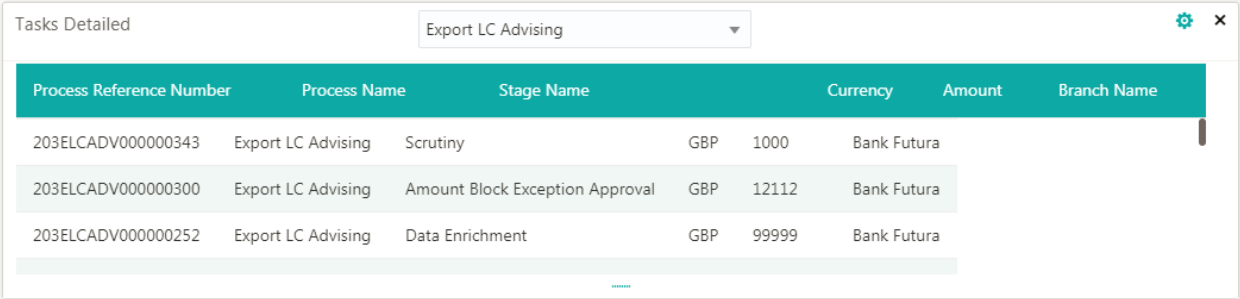

#### **Filters:**

Filter criteria will be based on - Branch, Date Range, Process Name, Stage Name, Currency (Cur) and Amount.

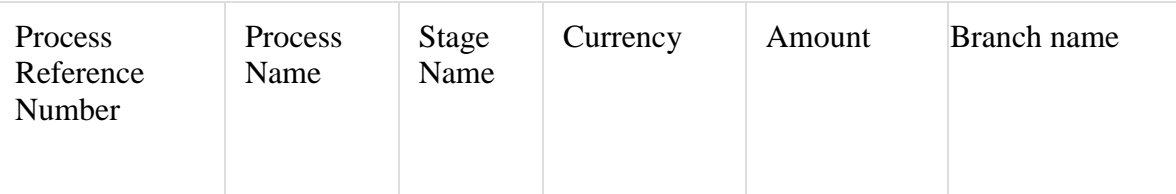

# <span id="page-12-0"></span>**8 [Draft Confirmation Pending Widget](https://confluence.oraclecorp.com/confluence/display/TMOS/9.+Draft+Confirmation+Pending+Widget)**

**User can access Draft Confirmation Pending widget from the Dashboard**

#### **Summary**

User can access Draft Confirmation Pending widget from the Trade Mid Office (TMO) system Dashboard.

#### **Description –**

User when logs in to Tread Mid Office (TMO) Solution application with appropriate credentials, user will be able to see the Dashboard screen. User can see the Draft Confirmation Pending widget on dashboard.

This widget provides a branch wise, customer wise breakup of Draft confirmation for Import LC and Guarantee that are pending for receipt from customer.

From the widget, user will be able to send a reminder to the customer.

#### **Draft Confirmation Pending Widget Screen Shot**

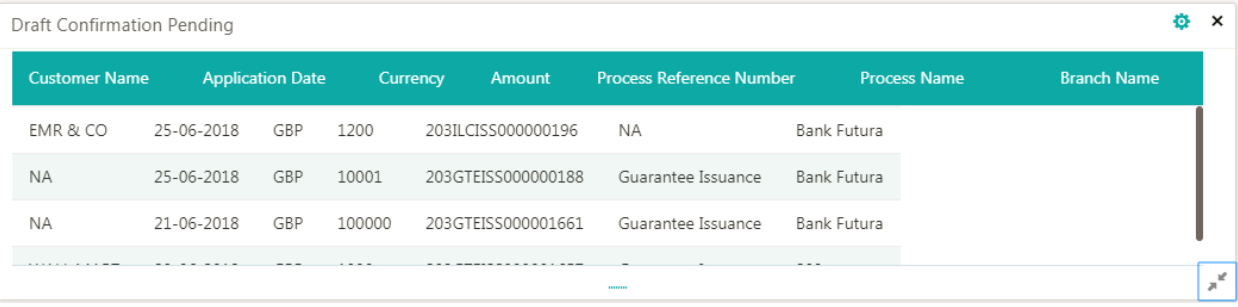

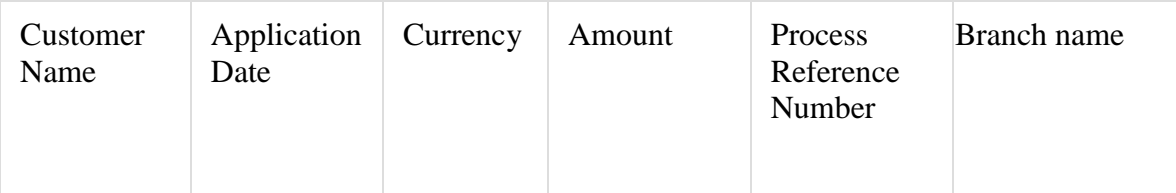

#### **Filters:**

Filter criteria will be based on - Branch, Date Range, Process Name, Stage Name, Currency (Cur) and Amount.

### **Reference and Feedback**

### **References**

For more information on any related features, you can refer to the following documents:

- Oracle Banking Procedure User Guide
- Oracle Banking Common Core

### **Feedback and Support**

Oracle welcomes customers' comments and suggestions on the quality and usefulness of the document. Your feedback is important to us. If you have a query that is not covered in this user guide or if you still

need assistance, please contact documentation team.